**РАБОТА С ЭЛЕКТРОННЫМ РАСПИСАНИЕМ В ЛИЧНОМ КАБИНЕТЕ СТУДЕНТА Шағ⊮Мº1.** Слева в контекстном ме<mark>ню выберите вкладку "ГЛАВНАЯ" или "УЧЕБНЫЙ ПРОЦЕСС".</mark> Дата подписания: 20.12.2022.21:53:22<br>Уникальный датрения: ИКОНКУ с расписанием, и нажмите на вкладку "РАСПИСАНИЕ" Документ подписан простой электронной подписью Информация о владельце: ФИО: Сухолет Ирина Наумовна Должн<mark>остьЭре</mark>ктор Уникальный программный ключ:

90b04a8fcaf24f39034a47d003e725667d57043e870b41a3cee22df0848bbe2c

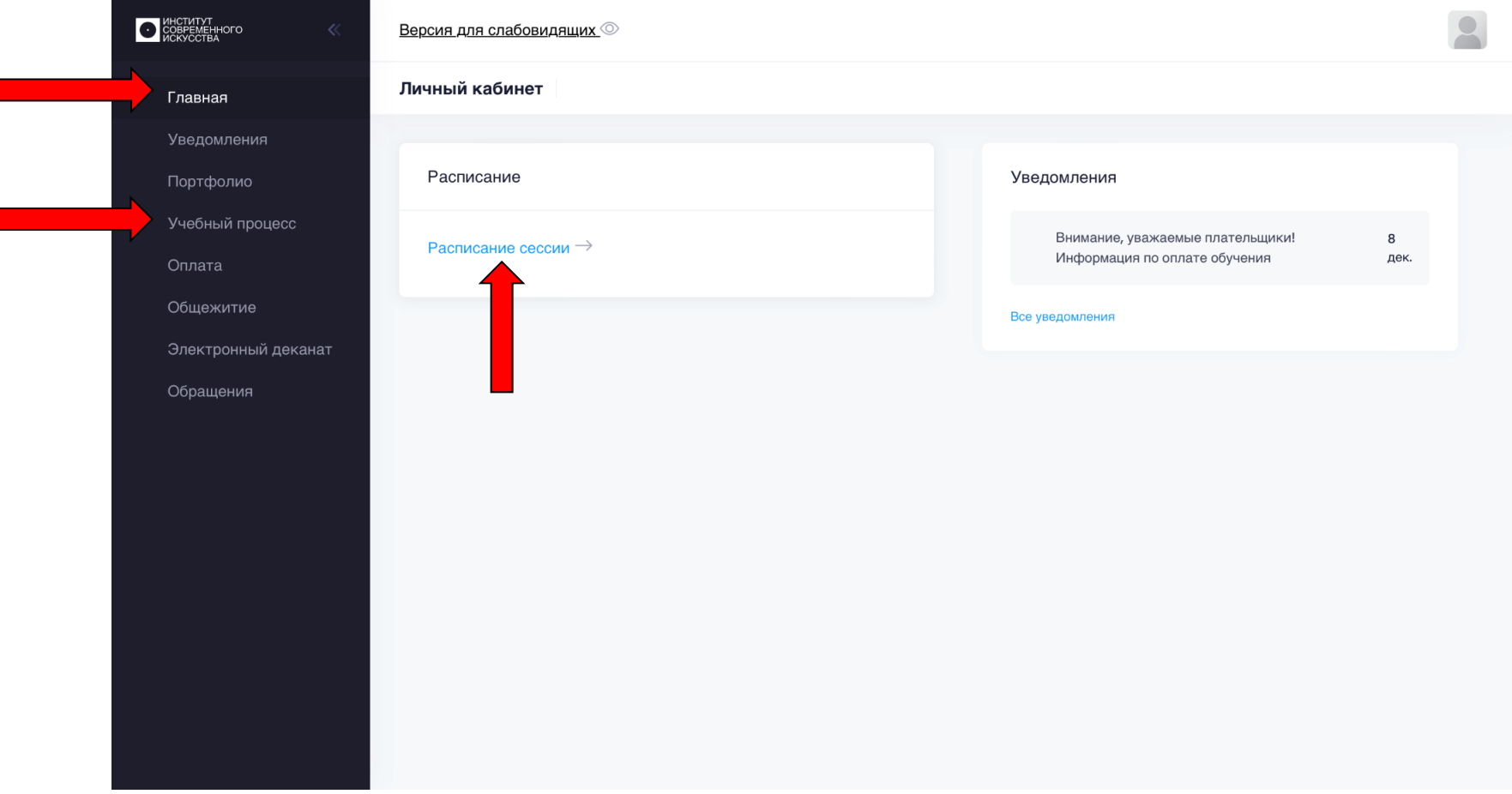

Шаг №2. Выберите уровень своего образования и нажмите на иконку.

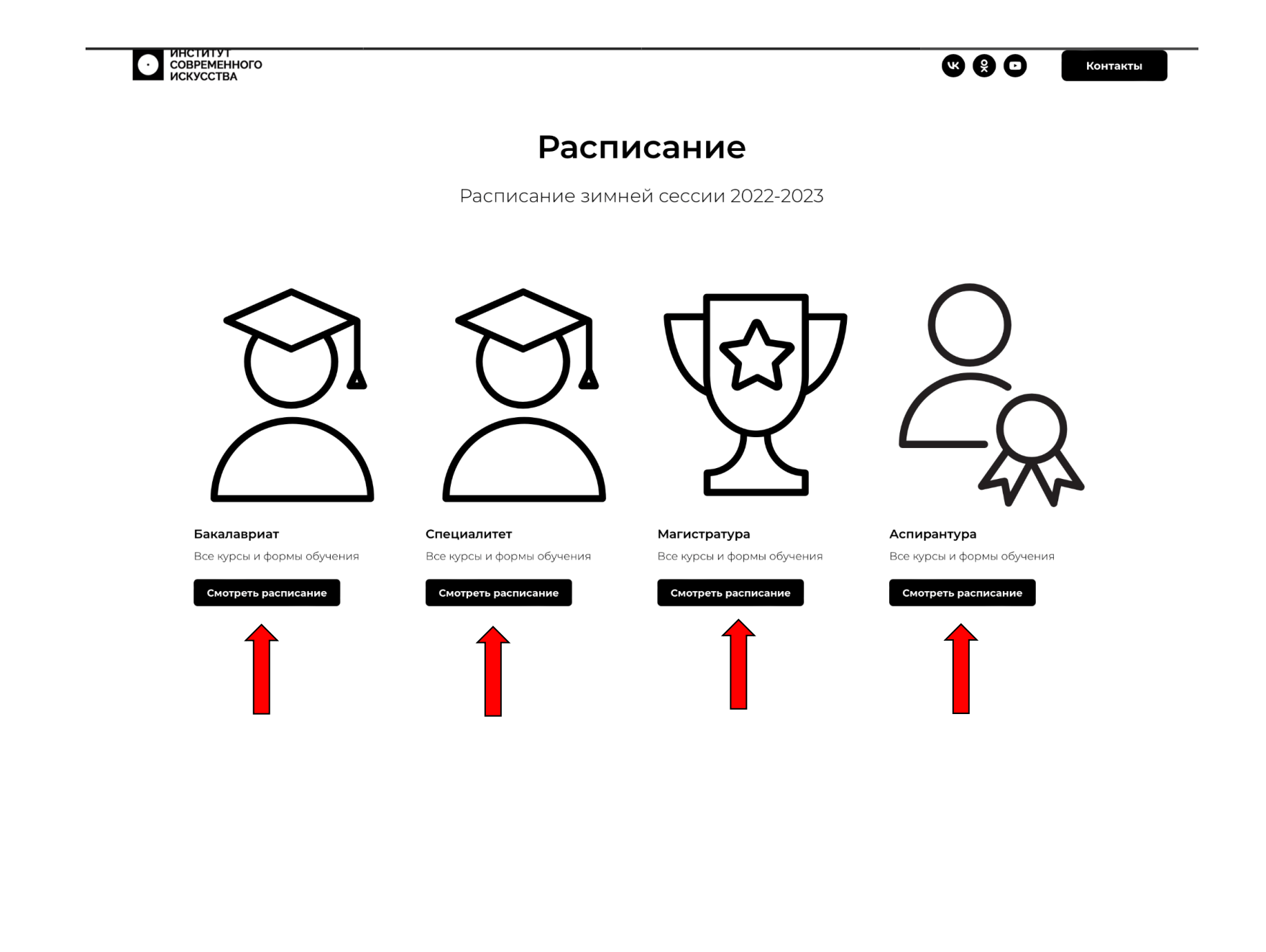

**Шаг №3.** Выберите аббревиатуру своей группы и номер курса. Прокрутите страницу вниз для выбора. Найдите нужную Вам группу (по аббревиатуре) и нажмите на нее.

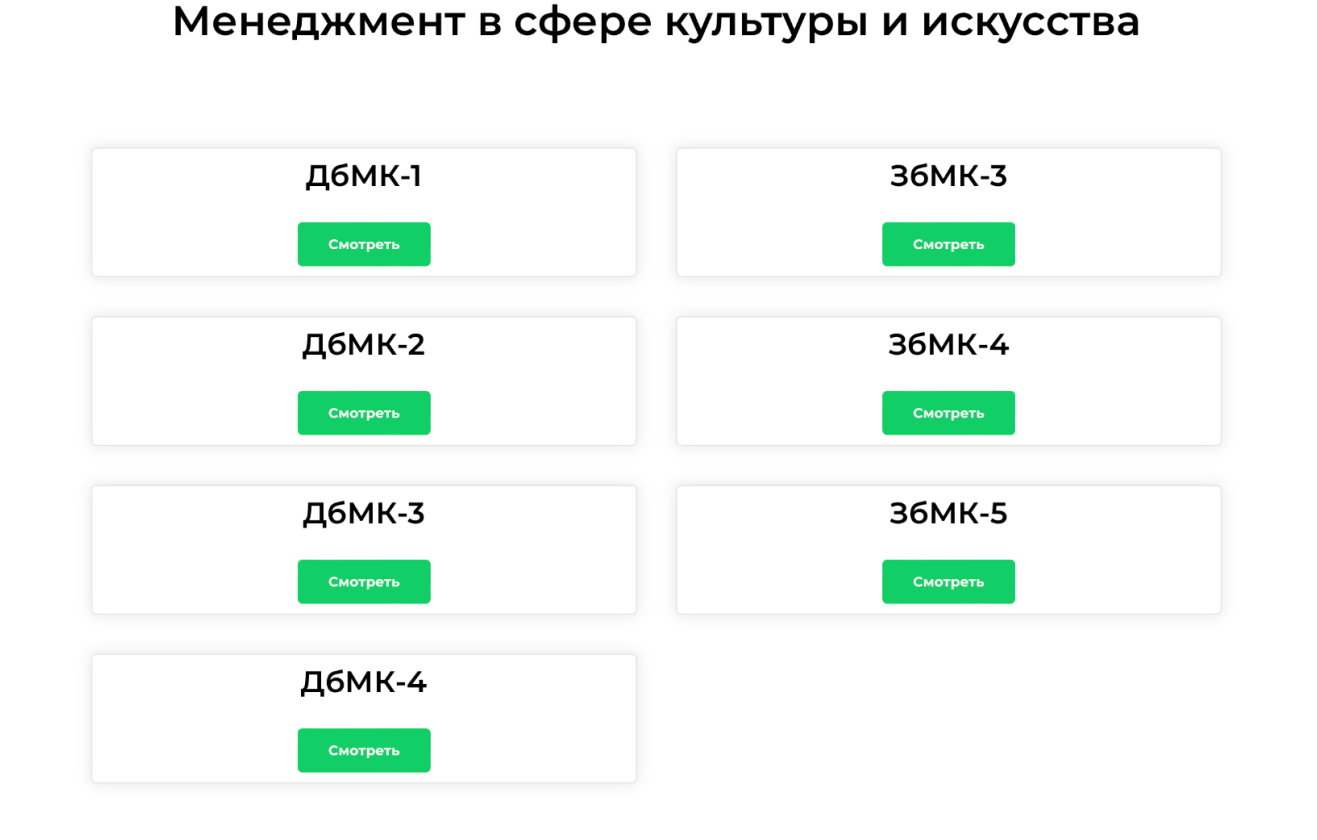

**Шаг №4.** Откройте файл для просмотра расписания. Для этого кликните по файлу 2 раза.

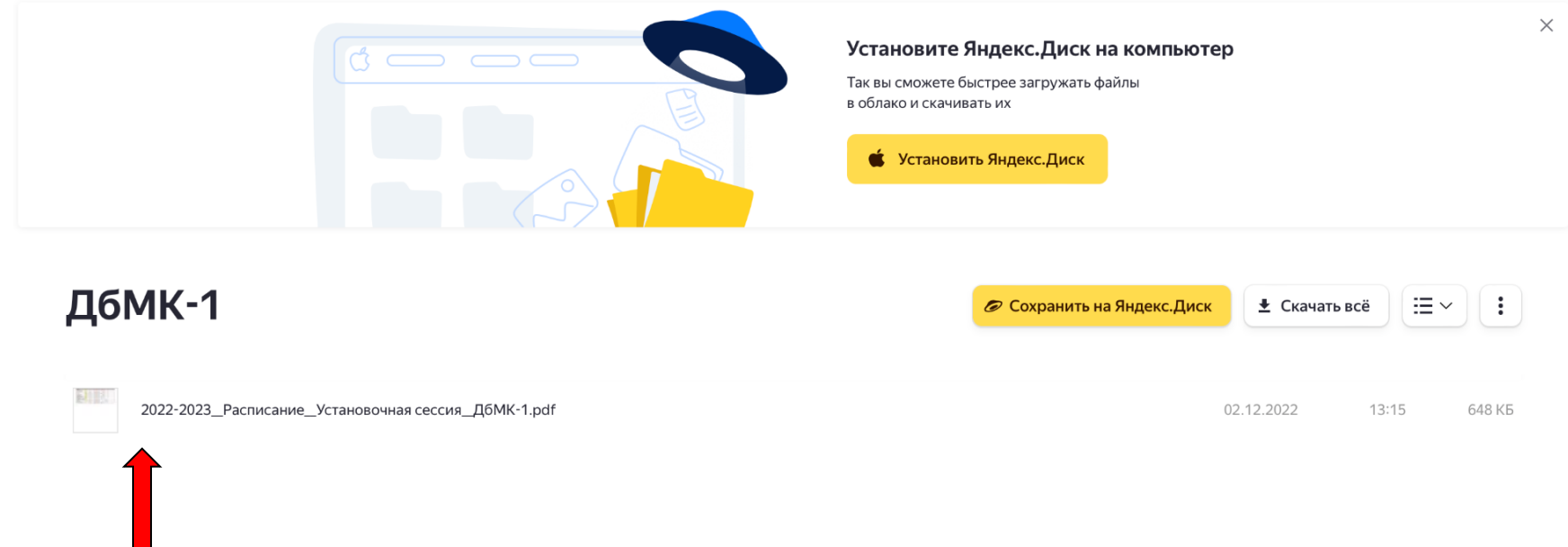

**Шаг №5.** Скачайте файл с расписанием, нажав на стрелочку скачивания (можете прочитать файл в режиме просмотра).

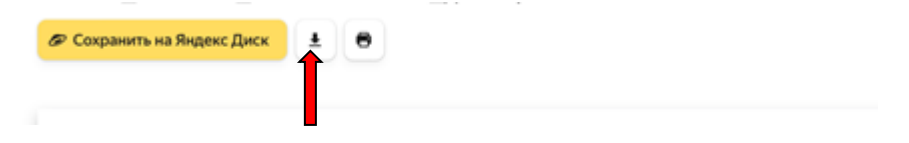